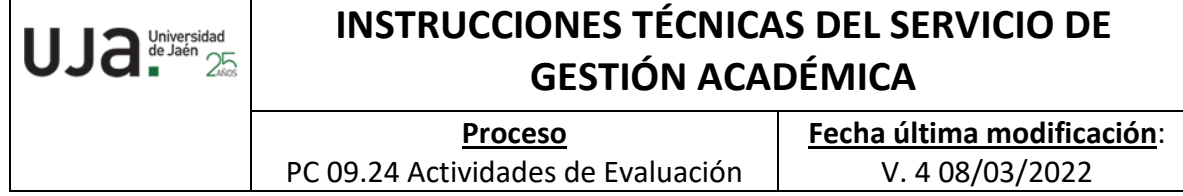

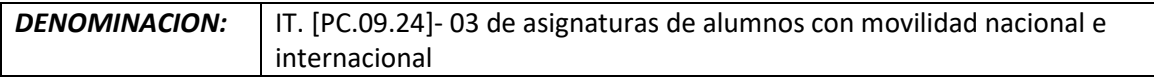

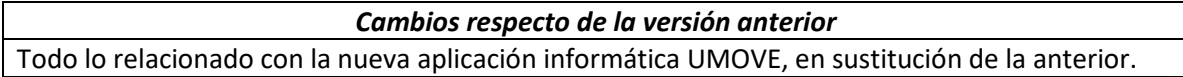

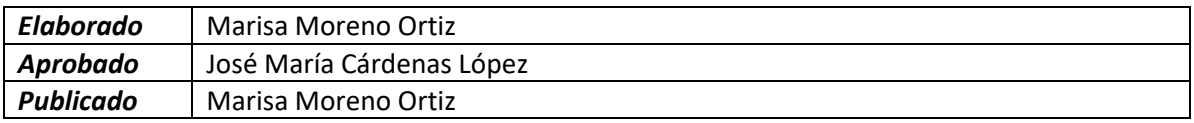

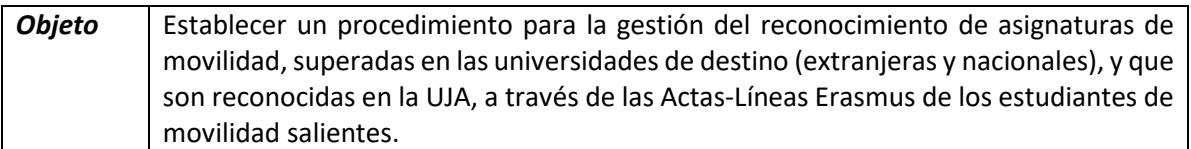

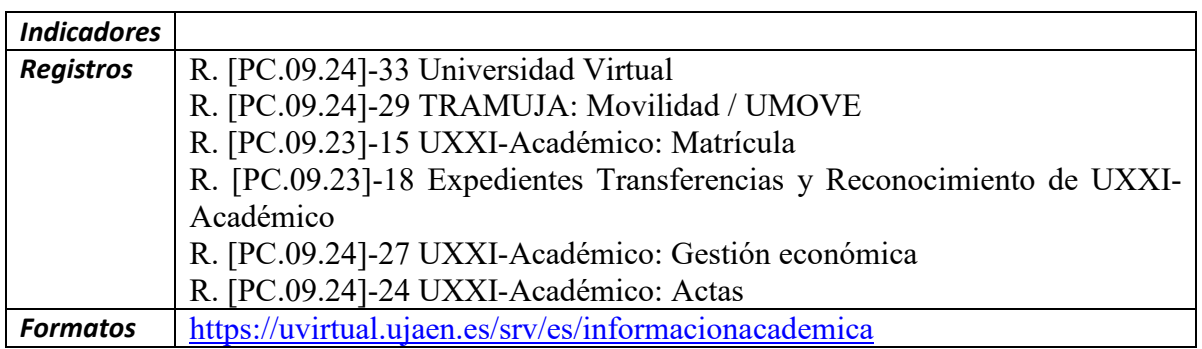

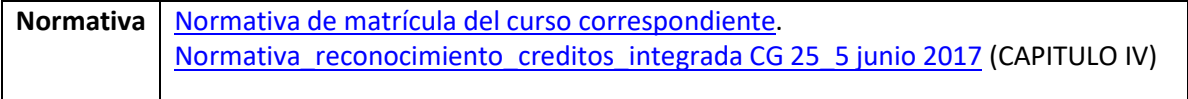

## Procedimiento en la gestión de alumnos de movilidad

Este proceso se realiza a través del siguiente trámite que se encuentra en la página web de la Universidad de Jaén (Intranet-Universidad Virtual, <https://uvirtual.ujaen.es/srv/es/informacionacademica/umove>

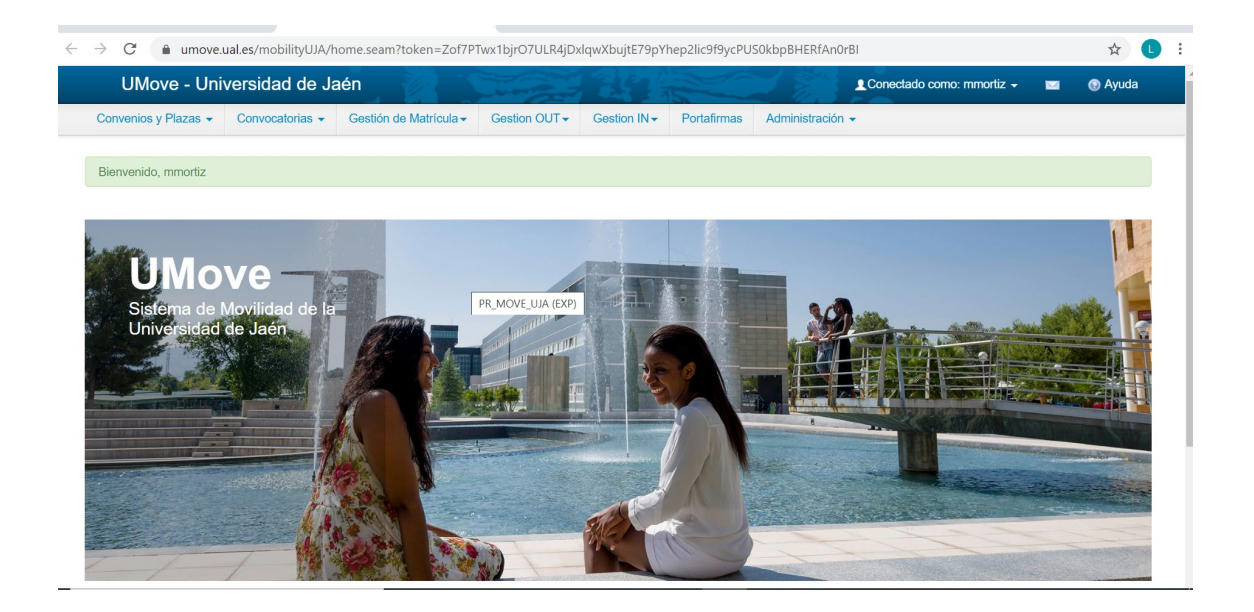

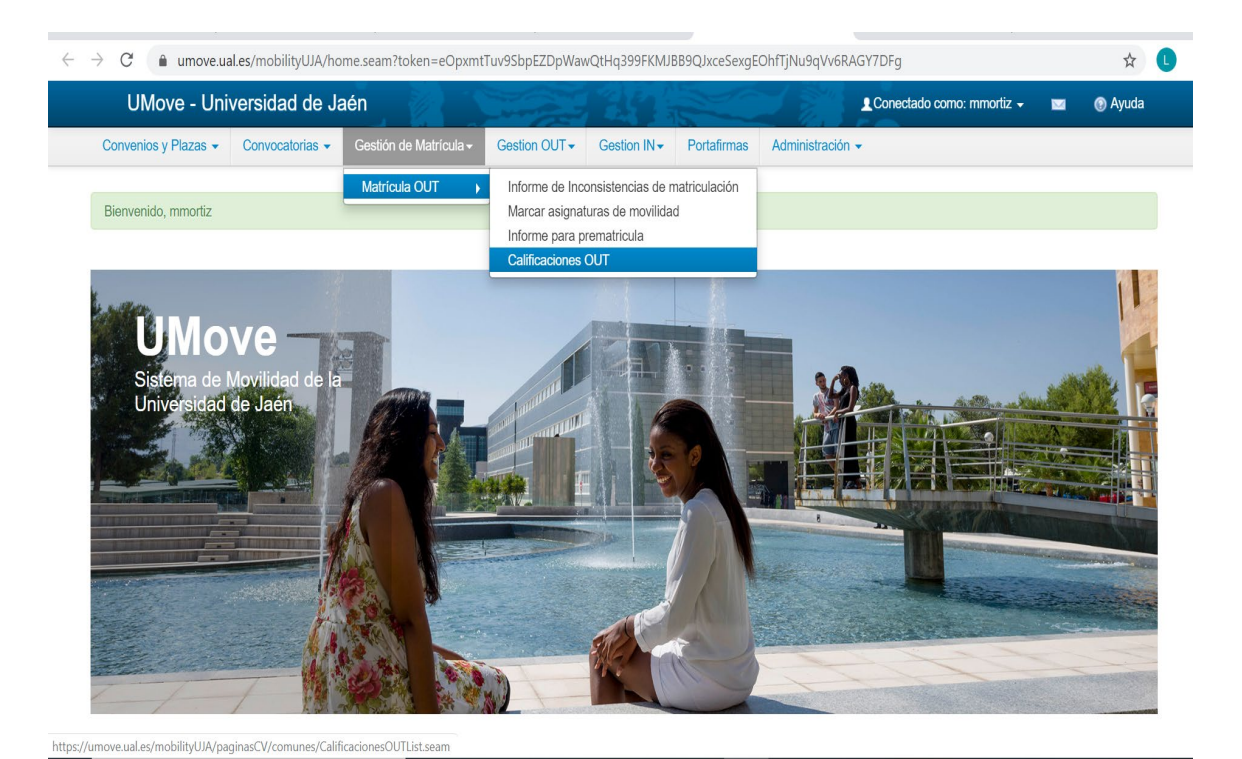

A continuación se van a describir los pasos:

- 1. Una vez cumplidos los plazos de ampliación o modificación de contratos que suele finalizar en el mes de abril, matricular las asignaturas que por algún motivo no hayan podido realizarla a través de automatrícula.
- 2. Rectificación de un acta ya cerrada (caso de error de calificación).
- 3. Comprobar para una convocatoria dada, el estado de reconocimiento de calificaciones.
- 4. Renuncias parciales de una o varias asignaturas en concreto,
- 5. Traspaso de calificaciones definitivas manualmente a UXXI, una vez comprobado en UMOVE que se han calificado.
- **1. Una vez cumplidos los plazos de ampliación o modificación de contratos que suele finalizar en el mes de abril, matricular las asignaturas que por algún motivo no hayan podido realizarla a través de automatrícula**.

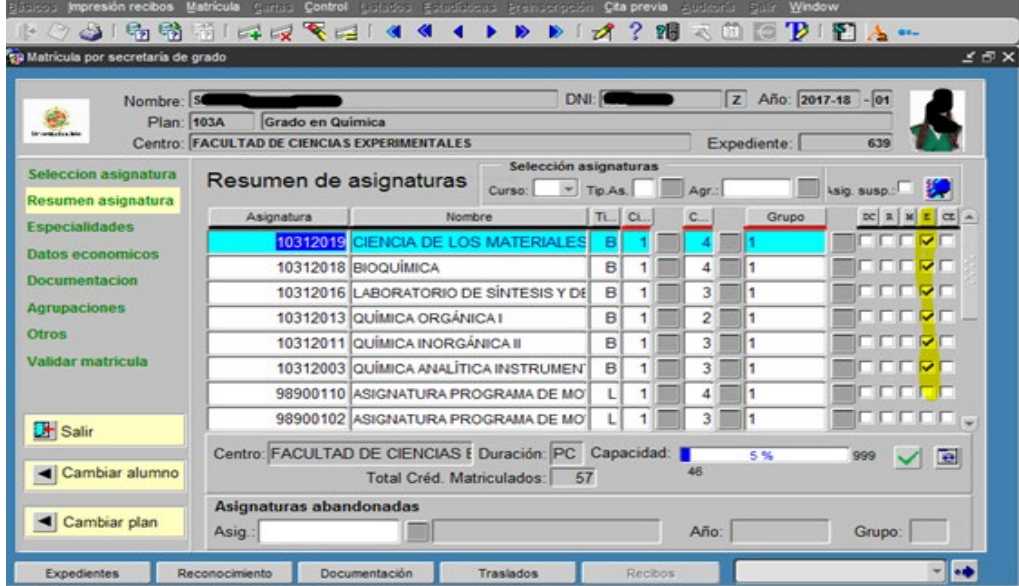

## **2. Rectificación de un acta ya cerrada**

Cuando se produce alguna rectificación, bien porque el tutor ha cometido algún error o porque ha valorado de una forma cuando debía haberlo hecho con otros criterios y el acta ya está cerrada, para hacer la modificación es necesario, primero que el tutor lo comunique por correo, después hay que acceder a UXXI.

Actas- calificación líneas de Erasmus, situándose sobre la asignatura a rectificar y picar en el apartado, Excluir LAC, picar en Líneas de Actas excluidas y aparece una pantalla con la asignatura a excluir, picar en el aspa roja, grabar y queda excluida.

A continuación, pasar a matricula, quitar check grabar, volver a entrar picar check, volver a grabar. En este momento ya se ha generado una línea de acta erasmus limpia.

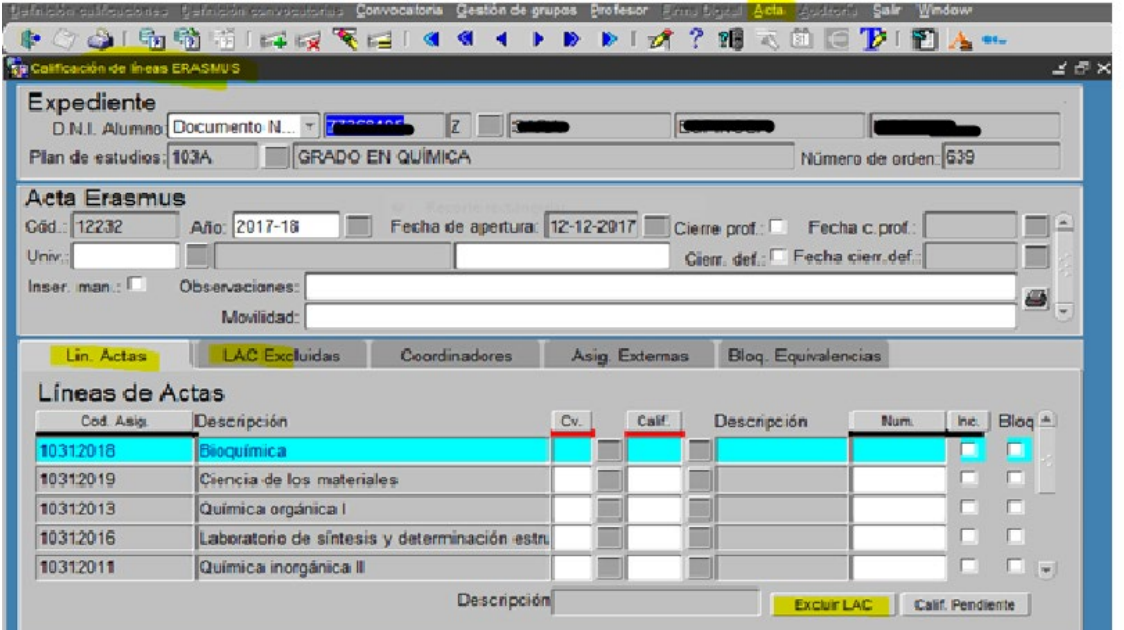

**3. Comprobar para una convocatoria dada, el estado de reconocimiento de calificaciones.**

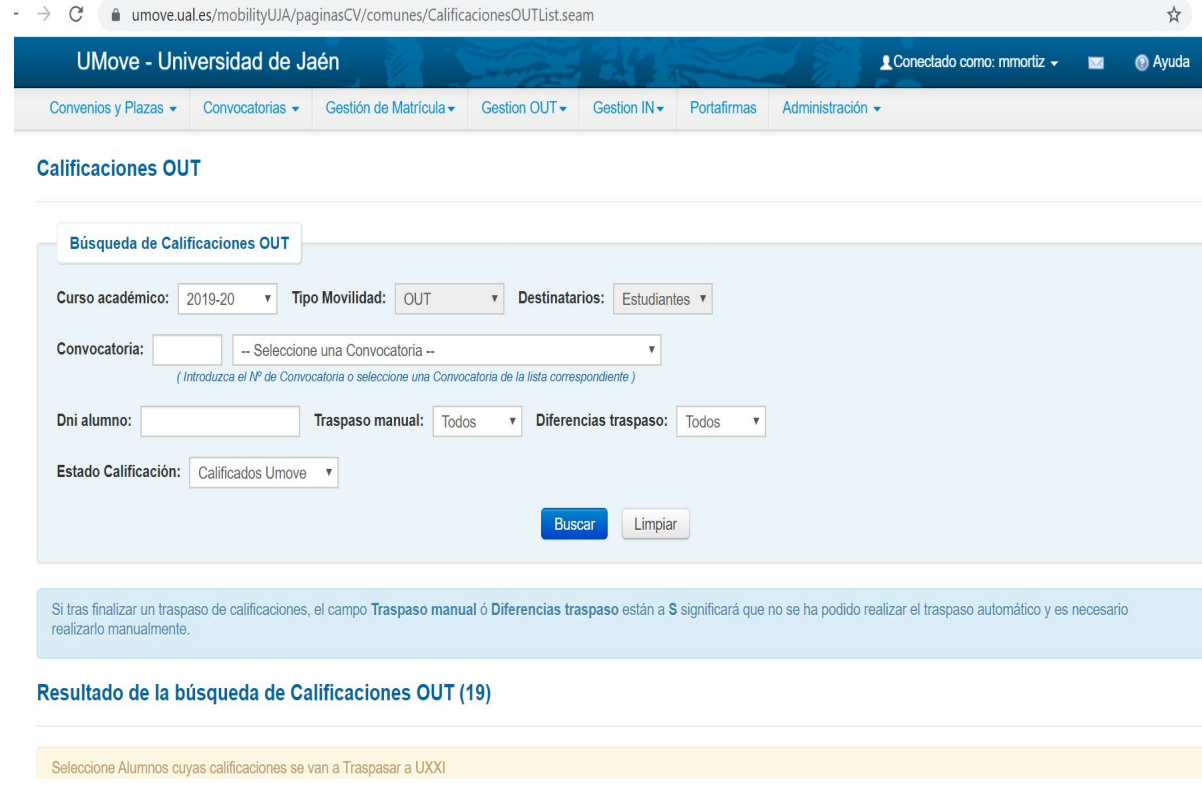

## **4. Renuncias parciales de una o varias asignaturas en concreto**

Este apartado refiere a, cuando en la universidad de destino no se ha presentado o ha suspendido alguna/s asignatura/s el alumno, a través de un mail dirigido al Servicio de Gestión Académica (Reconocimientos), nos expone su situación, ya que tiene derecho a dos convocatorias, tal y como se recoge en el Reglamento de Régimen Académico y de Evaluación del Alumnado de la UJA, art. 18.2.

(https://www.ujaen.es/gobierno/secgen/sites/gobierno\_secgen/files/uploads/normativas/vol umen1/estudiantes/D11 Regl Reg AcademicoEval Alumn %20diciembre2014.pdf)

En dicho mail, solicita expresamente la/s asignatura/s y en qué situación se encuentra, bien NP o suspenso.

Normalmente hay que esperar a que venga el transcript of récords, pues hay que calificar en UXXI (Eras) para que genere una línea de acta UJA.

## 5. **Traspaso de calificaciones definitivas a UXXI, una vez comprobado en UMOVE que se han calificado**.

Se comprueba en UMOVE si está calificado el alumno, para posteriormente pasar a UXXI y manualmente en la pantalla de "Calificaciones líneas Erasmus", se debe cerrar tanto el acta como cierre de profesor para que pueda tener validez académica y el alumno pueda ver sus calificaciones.

A continuación, una serie de pantallas indican todos los pasos para traspasar desde UMOVE hasta llegar a UXXI.

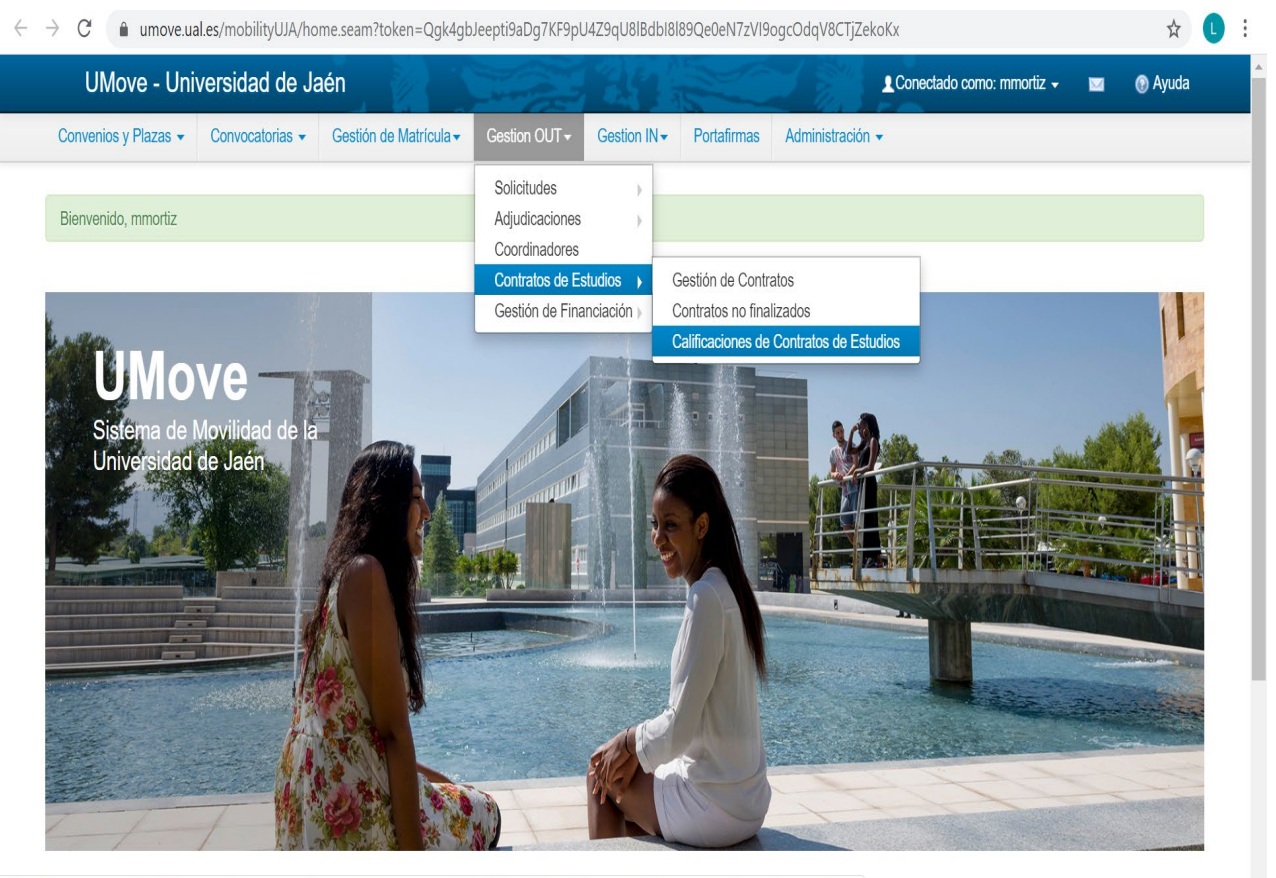

https://umove.ual.es/mobilityUJA/paginasCV/comunes/CalificacionesList.seam;jsessionid=L8W7p0ZaLHBperFIVF6E6dwD.16c41375-8e07-345a-a5e0-a581a81d797a

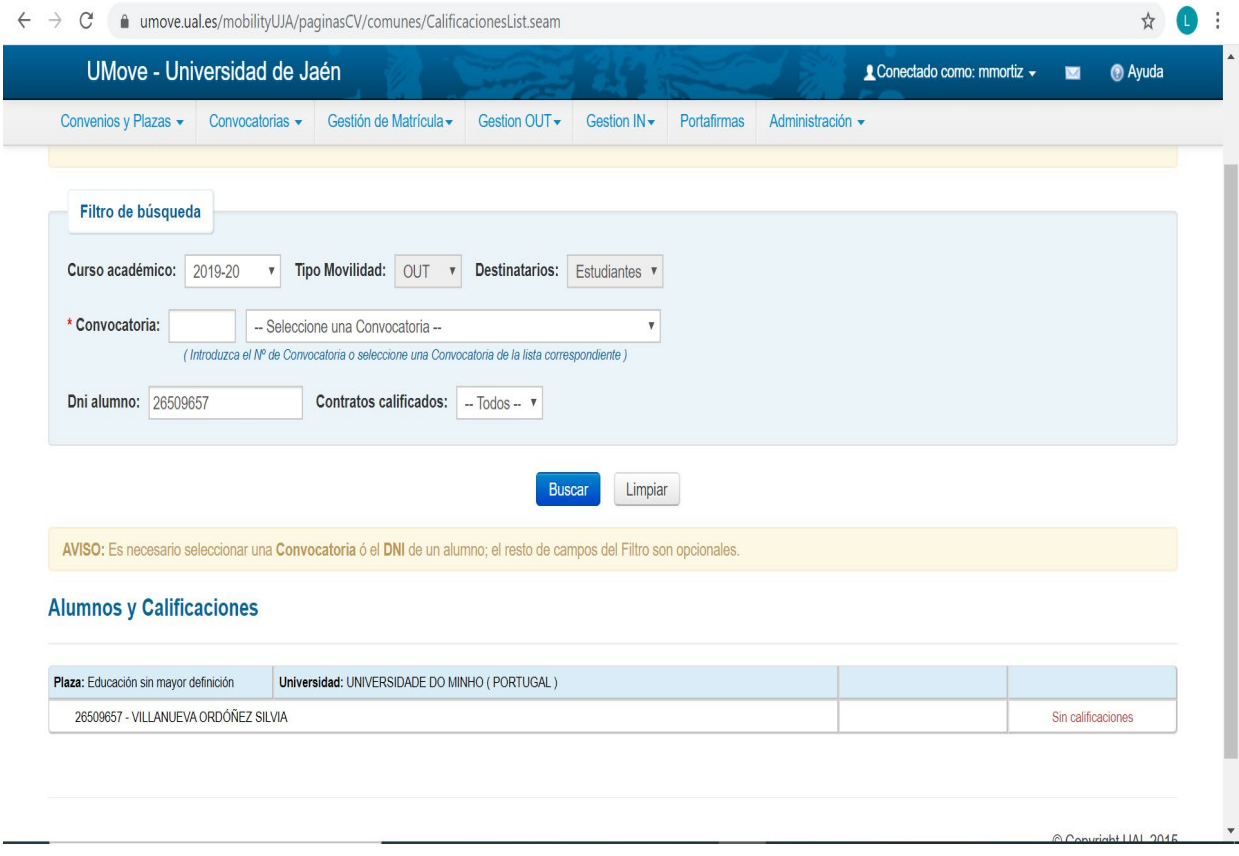

Estas pantallas (Gestión de Matrícula- Matrícula OUT- Calificaciones OUT) permite comprobar para una convocatoria dada, el estado de Resolución de Reconocimiento de Calificaciones y Resolución Extraordinaria de Reconocimiento de Calificaciones.

Además, permite completar su fecha de calificación y observaciones adicionales.

También es posible para las resoluciones firmadas cuyas calificaciones aún no hayan sido trasladadas a UXXI realizar un traslado.

El desplegable de Estado Calificación tiene los siguientes valores:

- Sin calificar UMOVE: Si el documento no está firmado
- Calificado UMOVE: Si el documento está firmado y no hay detalle de calificación.
- Calificado UXXI: Si el documento está firmado y hay detalle de calificación

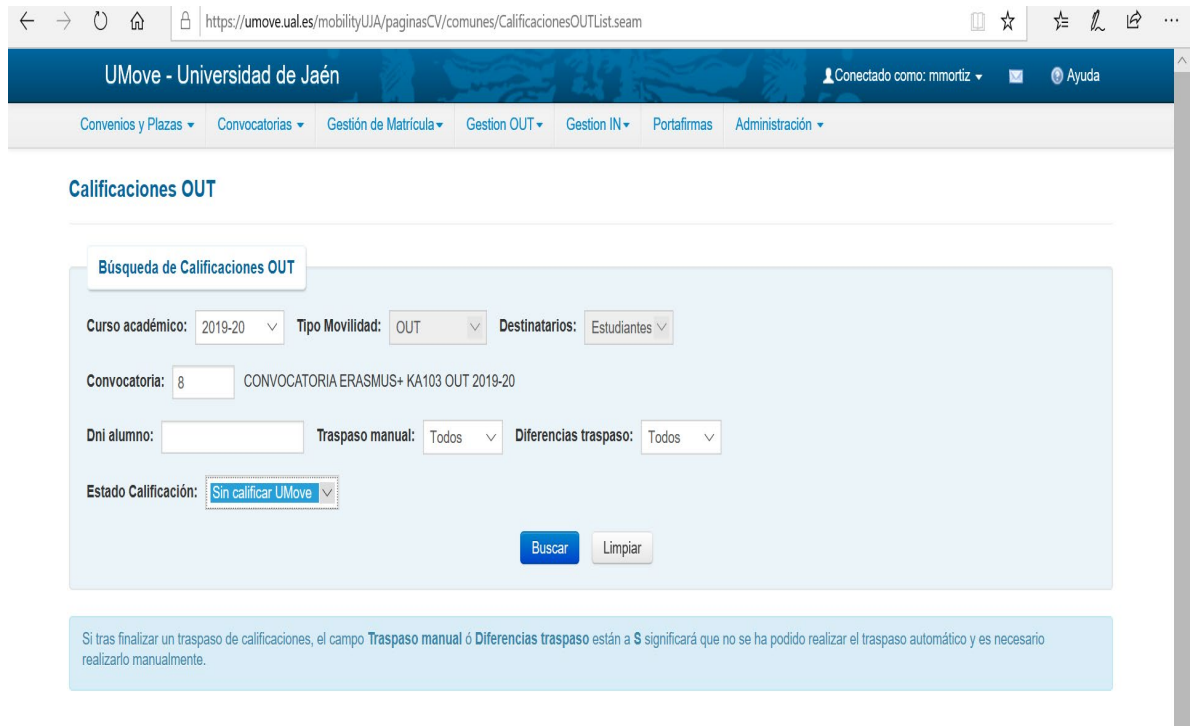

Para aquellas calificaciones que no se hayan pasado previamente a UXXI y el documento de calificaciones se encuentre firmado y vigente se mostrará un check en la columna Traspasar calificaciones que permitirá seleccionar varios alumnos para traspasar sus calificaciones. Tras el traspaso nos mostrará un mensaje indicando si ha podido realizar o no el proceso.

Una vez lanzado el proceso pueden ocurrir dos cosas:

• Si el proceso **ha sido correcto** y las calificaciones se han podido traspasar correctamente a UXXI y cerrar por parte del profesor el acta Erasmus:

- a) Traspaso manual será "N"
- b) Diferencias traspaso será "N"
- c) Fecha calificación UXXI estará relleno

• Si el proceso **ha sido incorrecto** y por cualquier motivo las calificaciones no se han podido traspasar correctamente a UXXI y cerrar por parte del profesor el acta Erasmus:

- a) Traspaso manual será "S"
- b) Diferencias traspaso podrá ser "S" o "N".
- c) Fecha calificación UXXI estará vacío.

El traspaso de calificaciones se puede hacer individualmente alumno por alumno, o en bloque, para ello, se deberá marcar la casilla "Traspasar Calificaciones" (Gestión de Matrícula- Matrícula OUT-Calificaciones OUT).

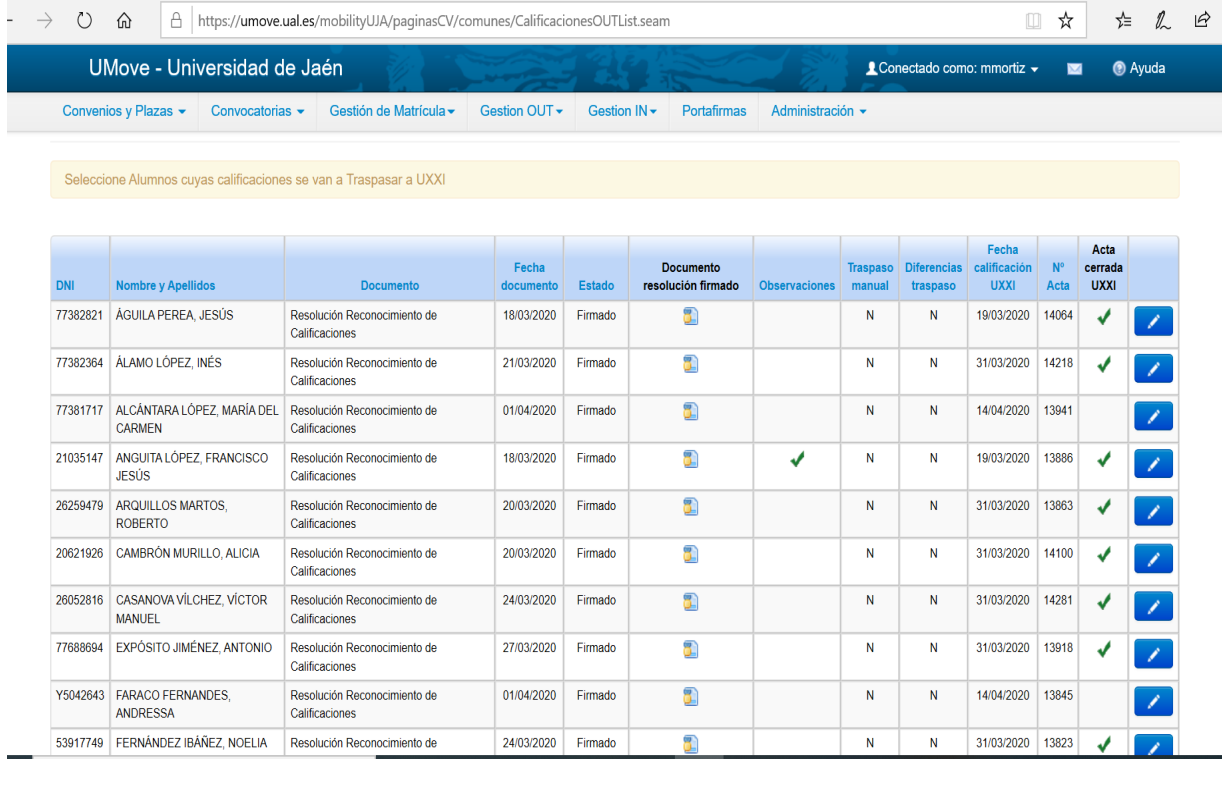

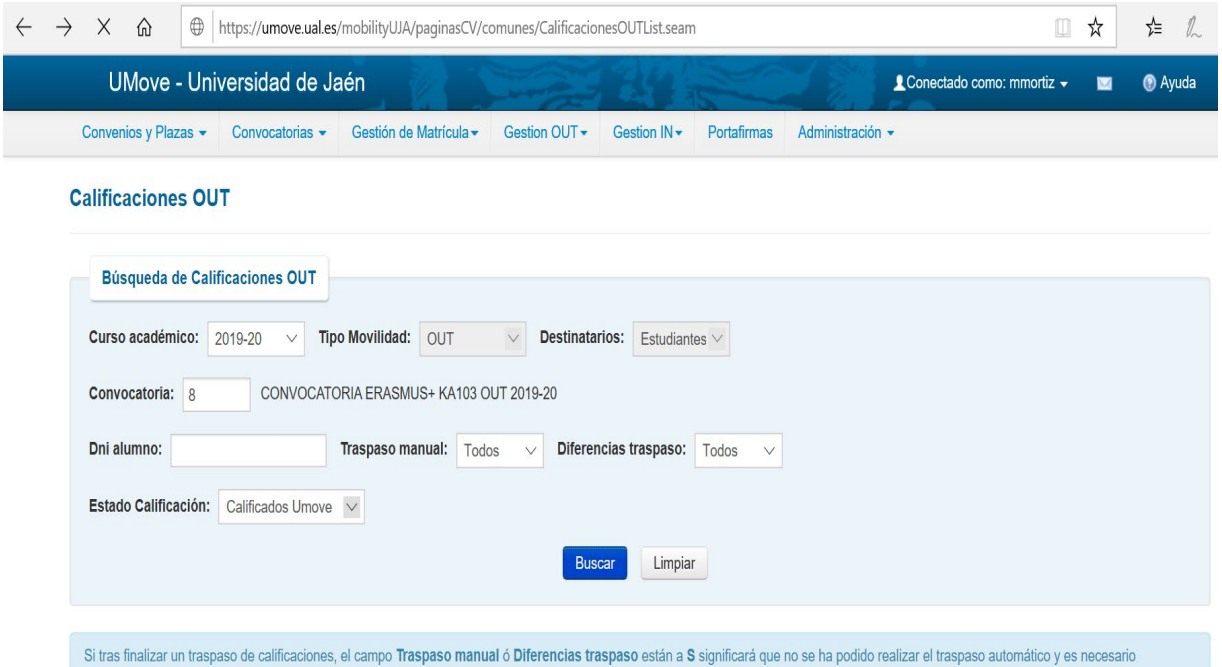

realizarlo manualmente.

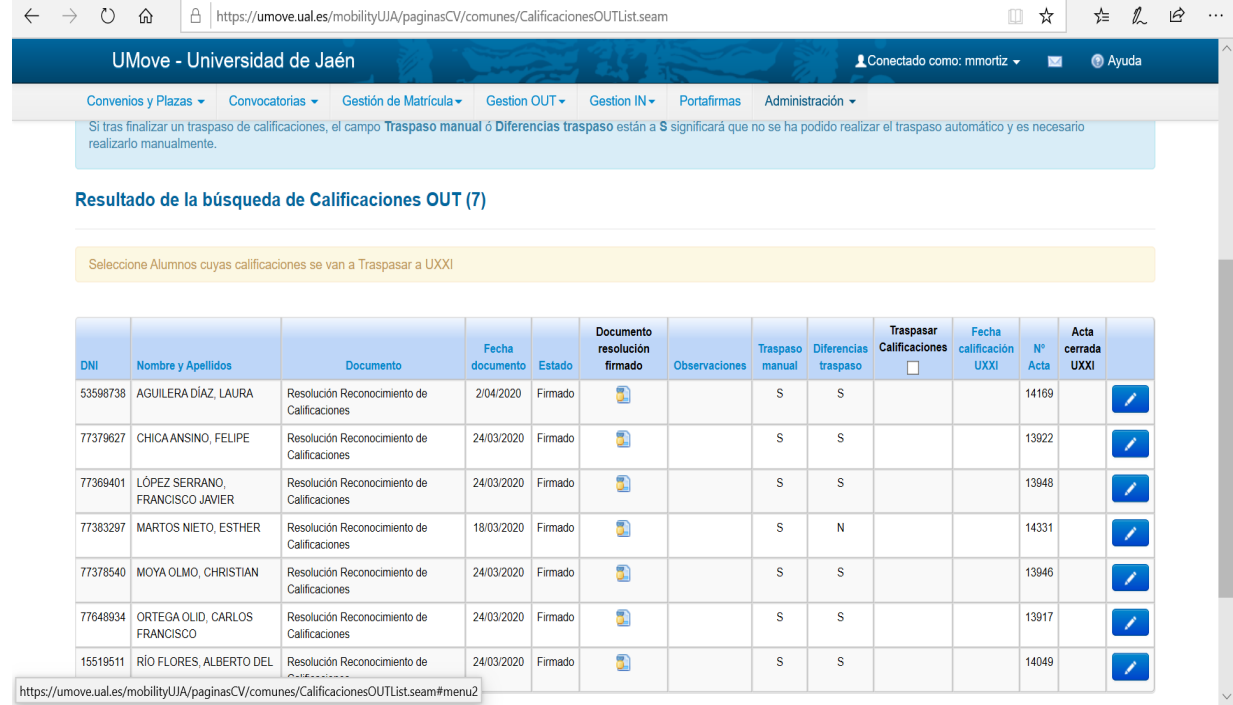

Una vez traspasadas las calificaciones de UMOVE, quedará pendiente el ckek de "Acta cerrada en UXXI", que nos indica que falta por darle cierre de acta del profesor como el cierre definitivo, para que el alumno pueda comprobar en su expediente sus calificaciones.

Este proceso manual, se realiza alumno por alumno, o sea, que hay que entrar en UXXI- Actas-Actas calificaciones Erasmus.

Una vez chequeados los alumnos en UXXI, aparece en el encabezado de la imagen anterior, en el apartado: "Acta cerrada en UXXI", otro ckek (color verde).

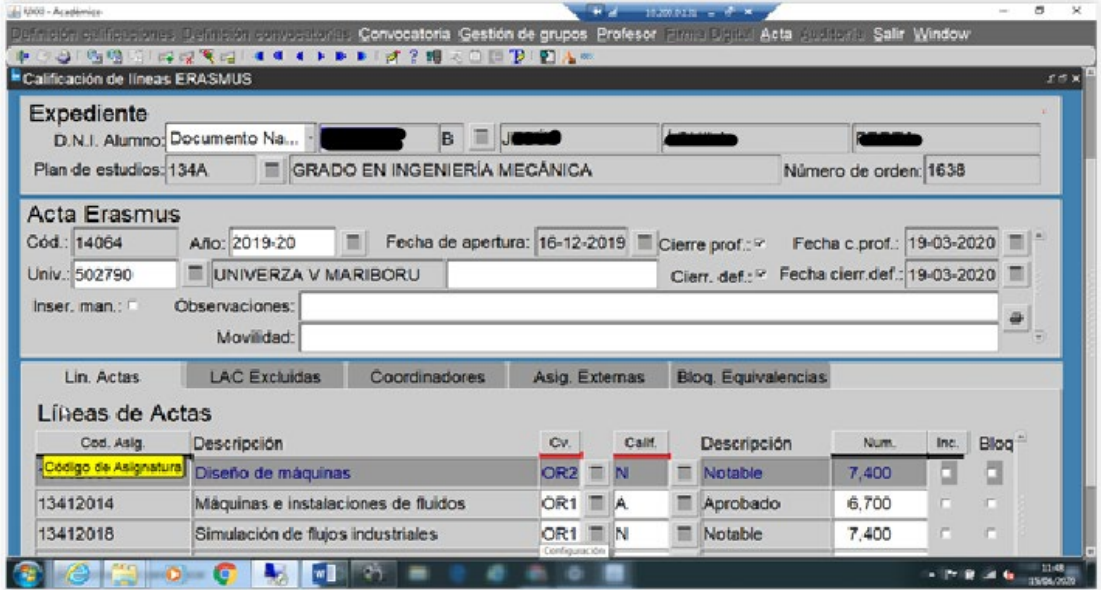